# Intranet - Guide d'aide Effectuer une demande FIE

# Table des matières

Notez qu'il est possible de cliquer (Ctrl+clic) sur les items de la table des matières afin de vous rendre directement à la section choisie.

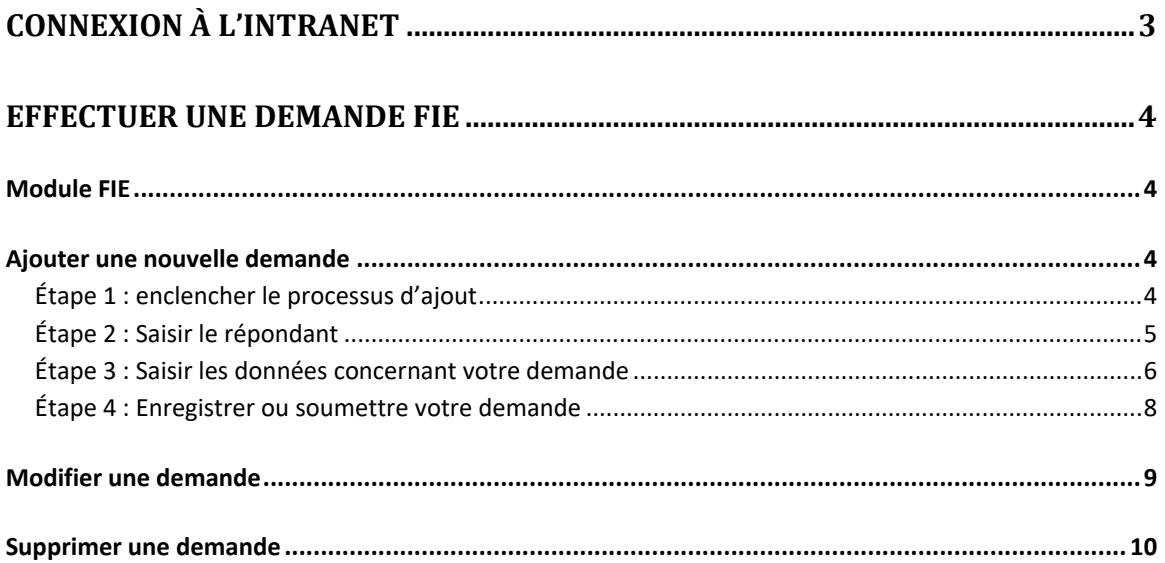

# Connexion à l'intranet

- Accédez à l'adresse suivante: http://intranet.fsaa.ulaval.ca;
- Pour vous connecter au site, si vous êtes un étudiant ou un employé de l'université Laval, entrez votre IDUL (Identifiant unique Laval) et votre NIP (Numéro d'identification personnel), dans le cas contraire, entrer le nom d'usager et le mot de passe qui vous auront été fourni.
- Appuyez sur « Accéder ».
- Une fois connecté, vous serez automatiquement dirigé vers la page d'accueil.

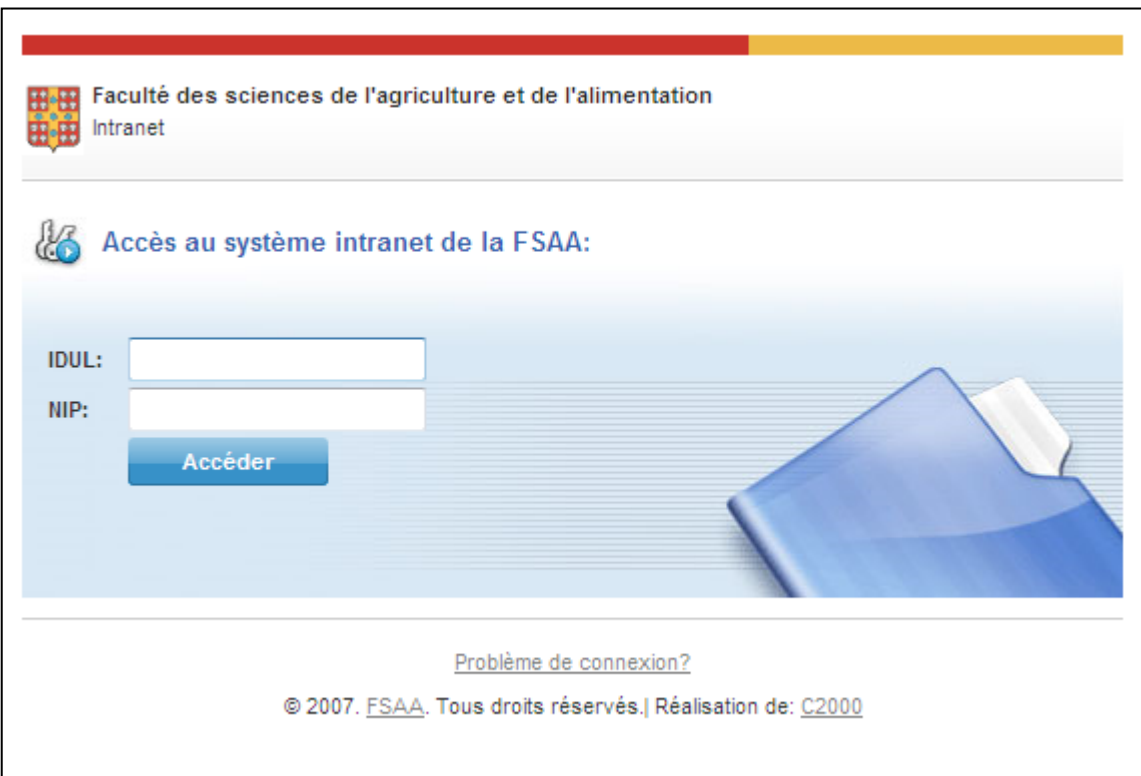

# Effectuer une demande FIE

#### **Module FIE**

Pour accéder au module pour effectuer une demande FIE, cliquer « Formulaire » dans le menu supérieur, vous serez amené vers la page « mes demandes FIE » contenant votre liste de demande FIE (qui devrait normalement être vide tant que vous n'en avez pas ajoutée évidemment).

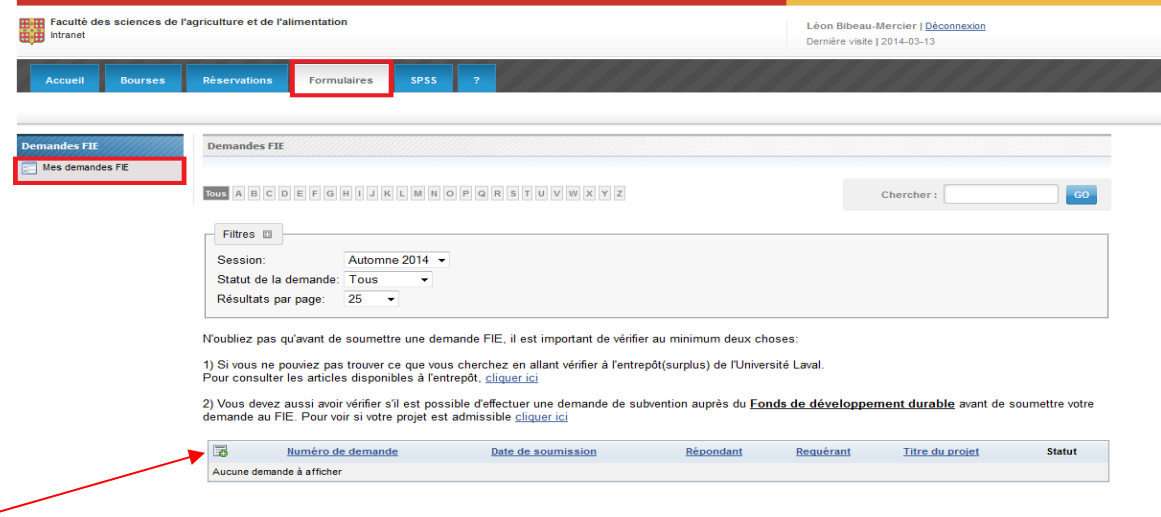

### **Ajouter une nouvelle demande**

#### **Étape 1 : enclencher le processus d'ajout**

Cliquer sur l'icône d'ajout se trouvant dans l'entête de la liste. Vous serez amené au formulaire vous permettant de saisir votre demande.

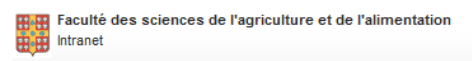

#### **Étape 2 : Saisir le répondant**

Pour saisir le répondant, vous devrez utiliser la fonctionnalité de recherche de personne de l'intranet pour éviter toute forme d'erreur lors de la saisie.

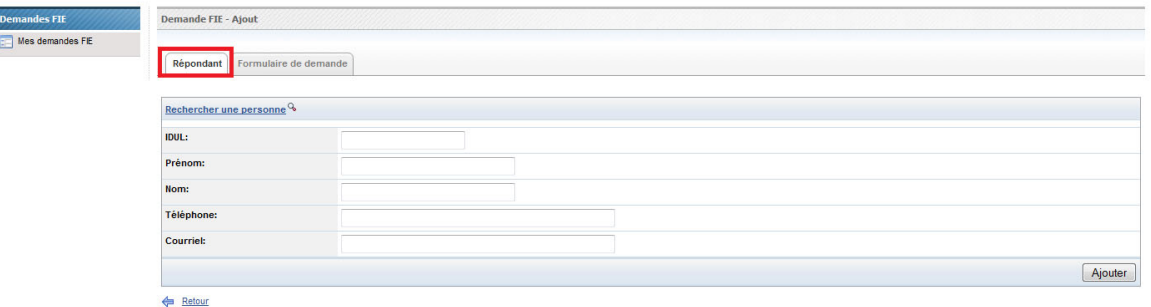

#### **Recherche du répondant**

- a) Cliquez sur « Rechercher une personne ». Le formulaire de recherche apparaîtra.
- b) Saisissez une ou plusieurs informations concernant la personne, soit l'IDUL, le nom ou le prénom.
- c) Cliquez sur « Chercher ». Une sélection de noms correspondants à votre recherche vous sera présentée.
- d) Sélectionnez la personne désirée. Une fois la personne sélectionnée, ses coordonnées apparaîtront dans les champs prévus à cet effet.
- e) Poursuivez votre saisie de données ou enregistrer vos modifications selon le cas.

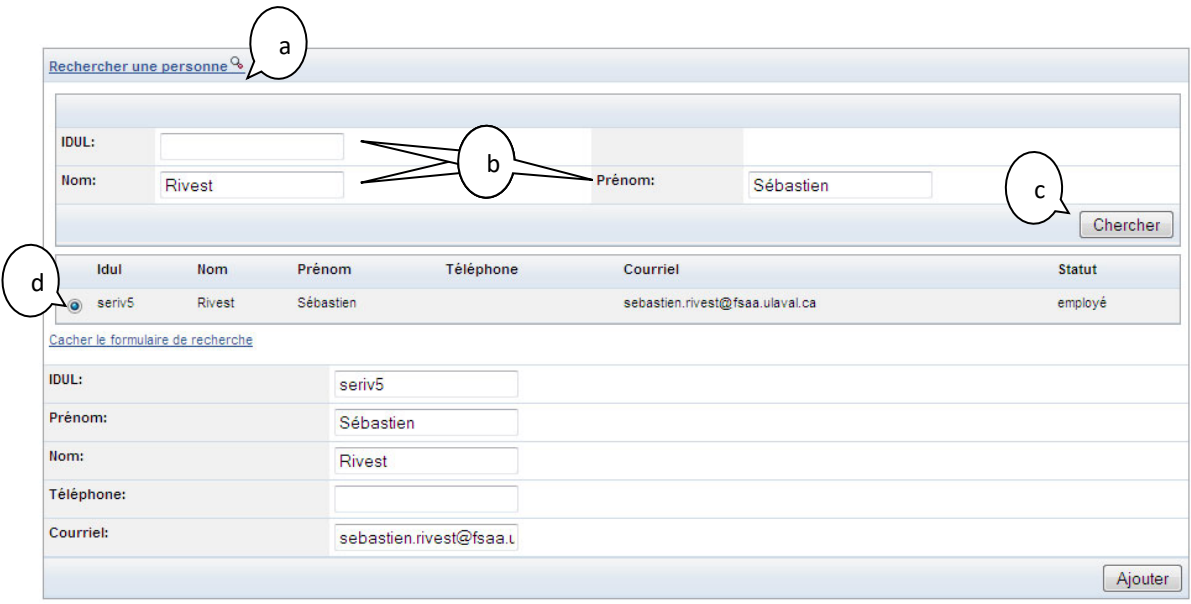

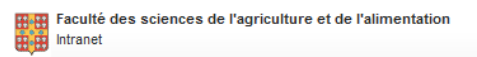

Une fois votre répondant saisie, cliquer sur l'onglet « Formulaire de demande » pour passer à l'autre étape.

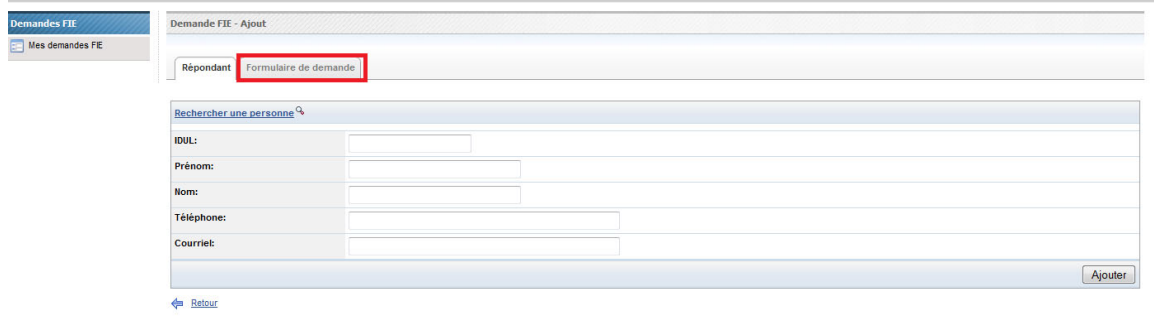

## **Étape 3 : Saisir les données concernant votre demande**

La première partie du formulaire consiste à décrire et détailler votre demande. Tous les champs pour cette partie sont obligatoires.

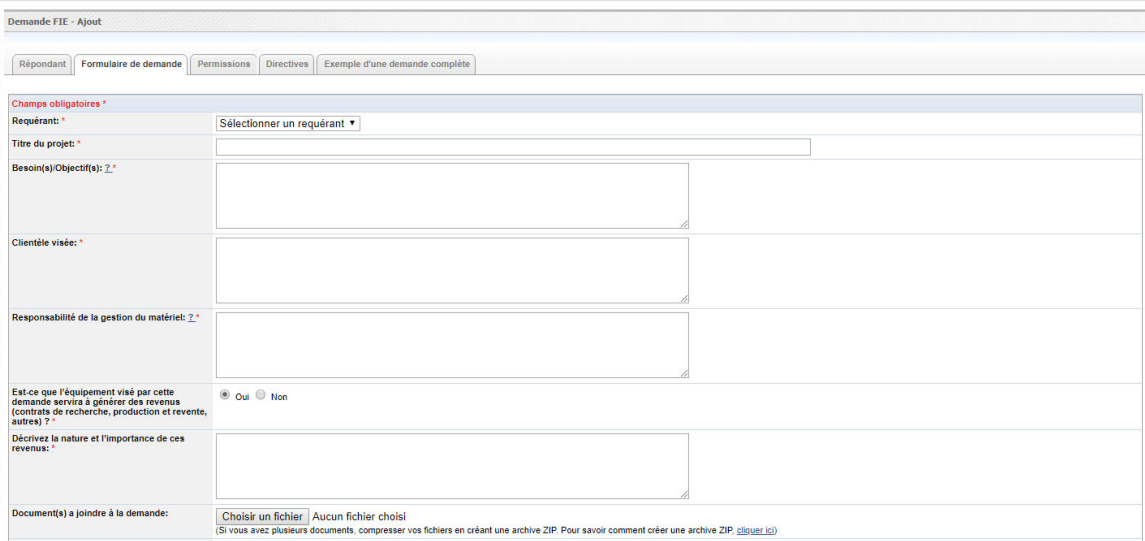

#### **Joindre une ou plusieurs soumissions à la demande**

Le FIE exige normalement 1 à 2 soumissions pour les demandes inférieures à 10 000 \$. Pour les demandes de plus de 10 000 \$, 3 soumissions sont nécessaires pour respecter les règles de l'institution. Pour ajouter un fournisseur, cliquer sur le lien « Ajouter un fournisseur ».

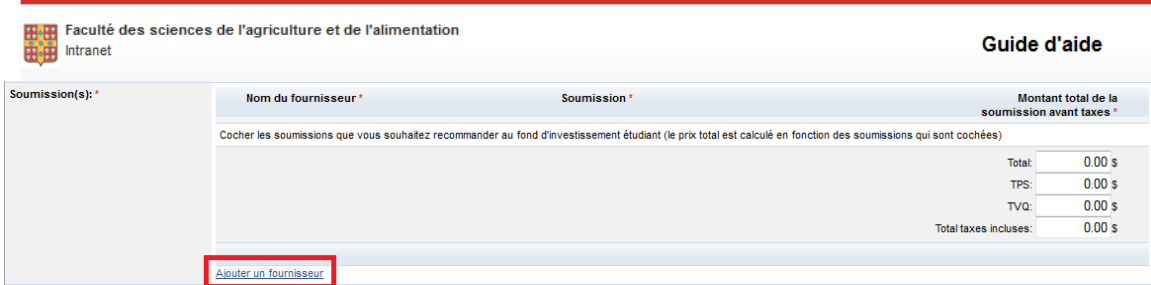

Une nouvelle ligne sera ajoutée pour vous permettre de saisir votre fournisseur. Vous devez obligatoirement saisir le nom du fournisseur, une soumission en version Word, PDF, ou une image que vous aurez scannée (si vous n'avez pas la soumission en main, mettre un petit fichier texte (.txt) « à venir » que vous pourrez éventuellement modifier par la suite lorsque vous aurez la soumission en main), et le montant total de la soumission avant taxe. La petite case à cocher vous permet de spécifier que ce fournisseur est recommandé. Vous pouvez recommander plusieurs fournisseurs (si l'ensemble de vos demandes figure sur des soumissions différentes). Il vous est aussi possible de supprimer une soumission en cliquant sur l'icône de suppression  $\bar{\boxplus}$ 

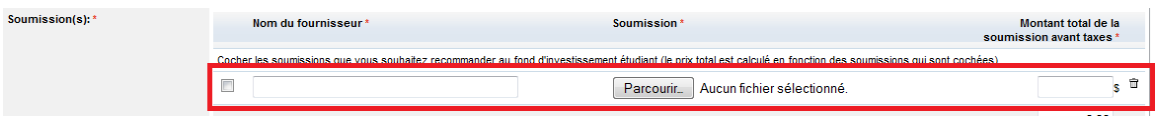

Les taxes et le grand total sont calculés automatiquement selon les soumissions que vous aurez cochées

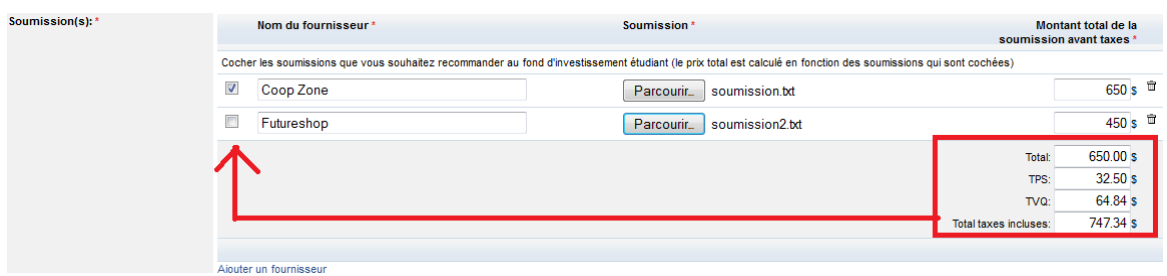

Vous devez par la suite justifier le choix du ou des fournisseurs sélectionnés.

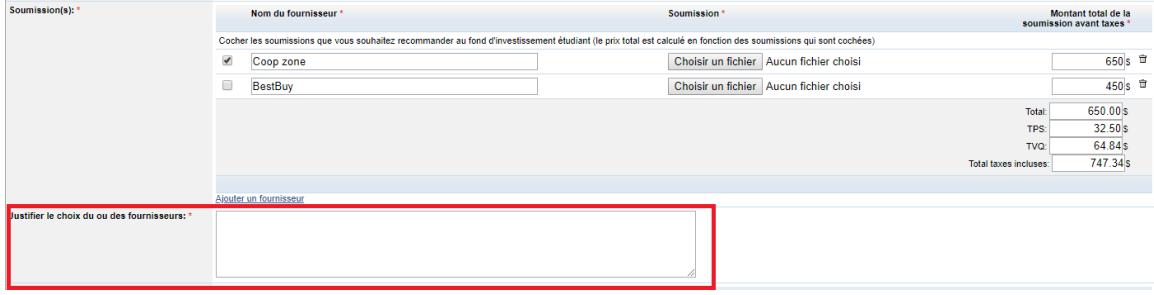

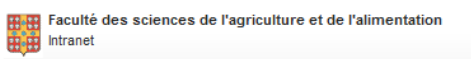

#### **Spécifier un ou plusieurs partenaires financiers à la demande**

Par défaut, le seul partenaire financier au financement de la demande est le FIE. Si vous avez d'autres entités qui prévoient contribuer au financement de la demande, vous pouvez les ajouter en cliquant sur le lien « Ajouter un partenaire financier »

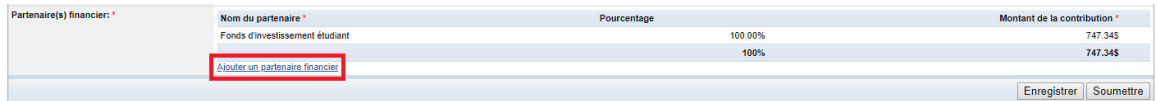

Une nouvelle ligne sera ajoutée pour vous permettre de saisir votre partenaire. Vous devez obligatoirement saisir son nom ainsi que le pourcentage de son financement ou le montant de sa contribution. Si vous entrez le pourcentage de contribution, le montant sera automatiquement calculé et vice versa. Vous pouvez supprimer le partenaire financier en cliquant sur l'icône de suppression.  $\Box$ 

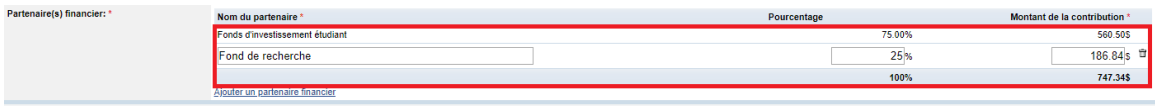

#### **Étape 4 : Enregistrer ou soumettre votre demande**

Si vous n'avez pas terminée votre demande, il vous est possible de l'enregistrer sans toutefois la soumettre au FIE. Pour ce faire, cliquer sur le bouton enregistrer.

Quand votre demande sera complétée, la soumettre en cliquant sur le bouton « Soumettre ». Notez toutefois qu'une fois soumise, votre demande deviendra non modifiable et vous ne pourrez plus la supprimer.

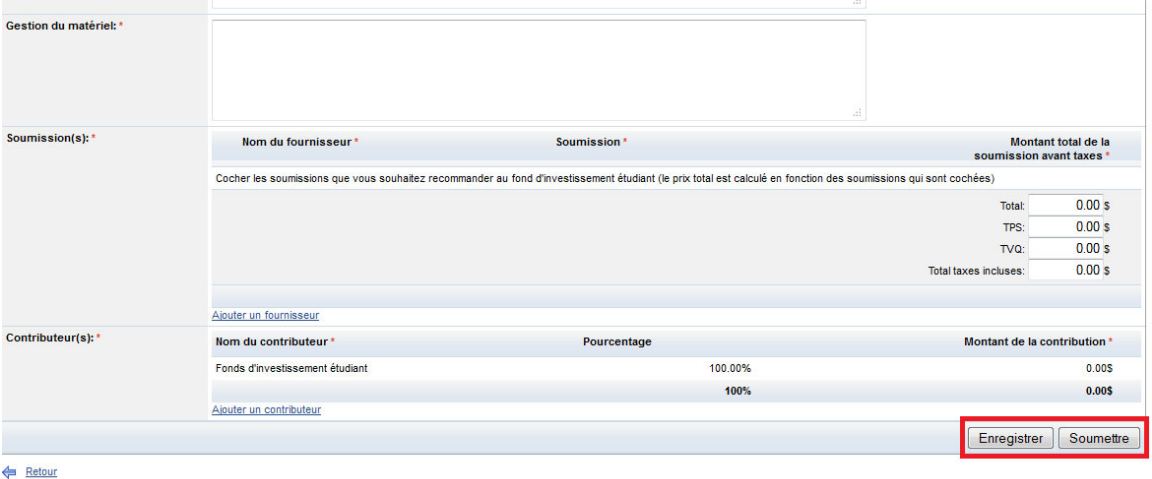

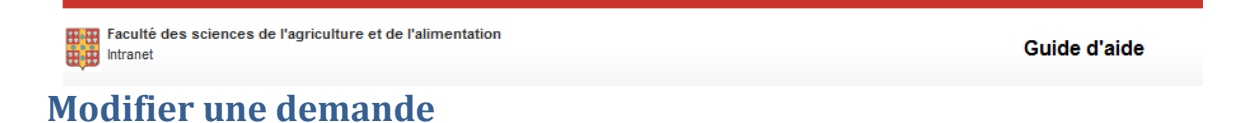

À partir de la liste de gestion des demandes, cliquer sur l'icône de modification  $\triangle$  de la demande que vous désirez modifier.

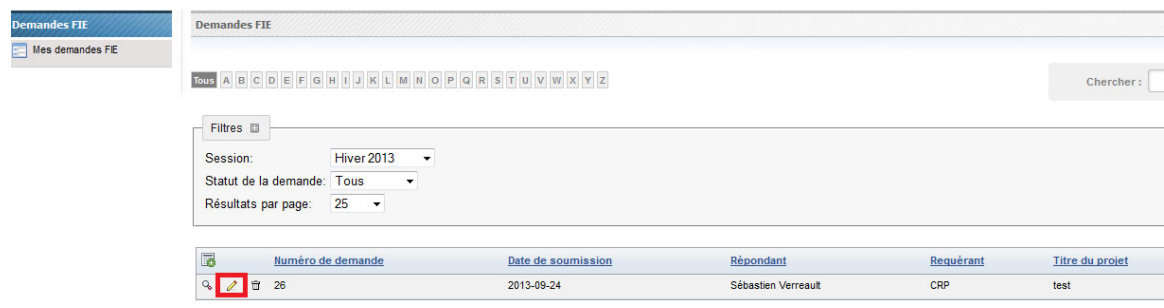

Référez-vous aux étapes 2 à 4 de *l'ajout d'une nouvelle demande* pour poursuivre la modification

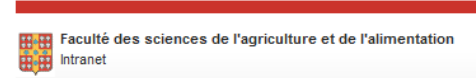

## **Supprimer une demande**

À partir de la liste de gestion des demandes, cliquer sur l'icône de suppression  $\Box$  de la demande que vous désirez supprimer.

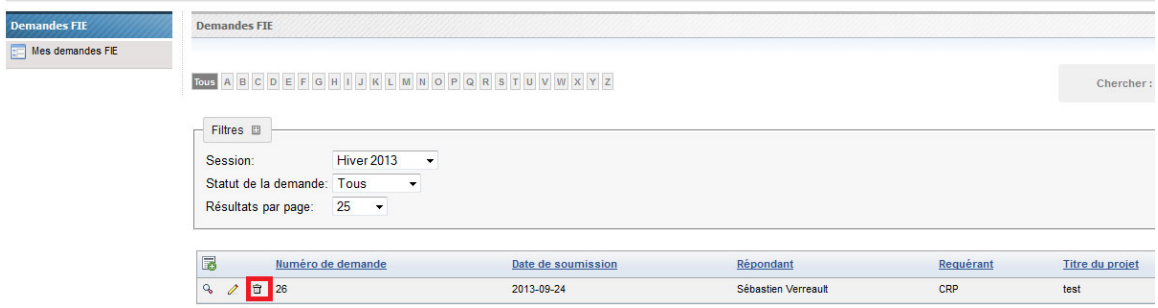